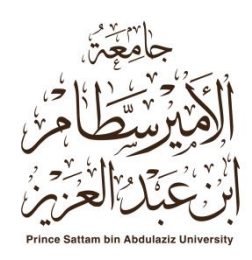

# **دنيم استخذام بوابة ) انقبول اجلذيذ** – **تعذيم انرغبات ( االنكرتونية**

# **https://add.psau.edu.sa**

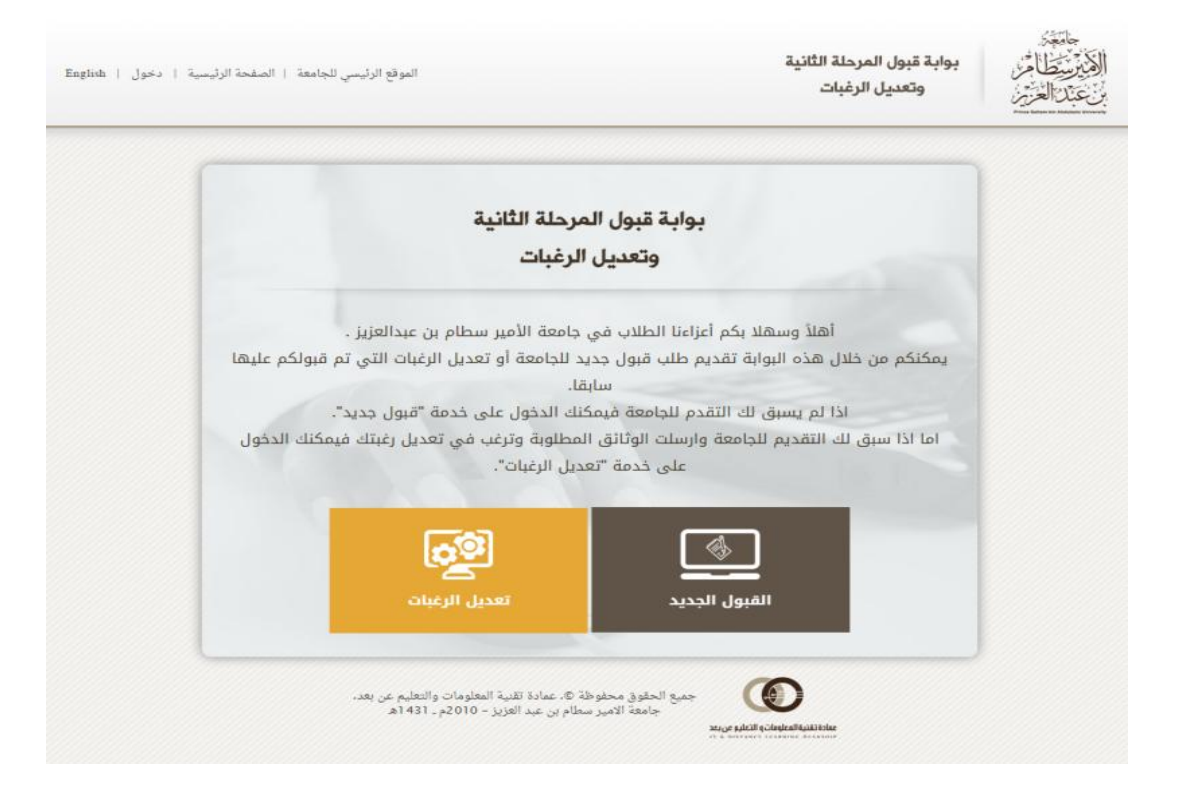

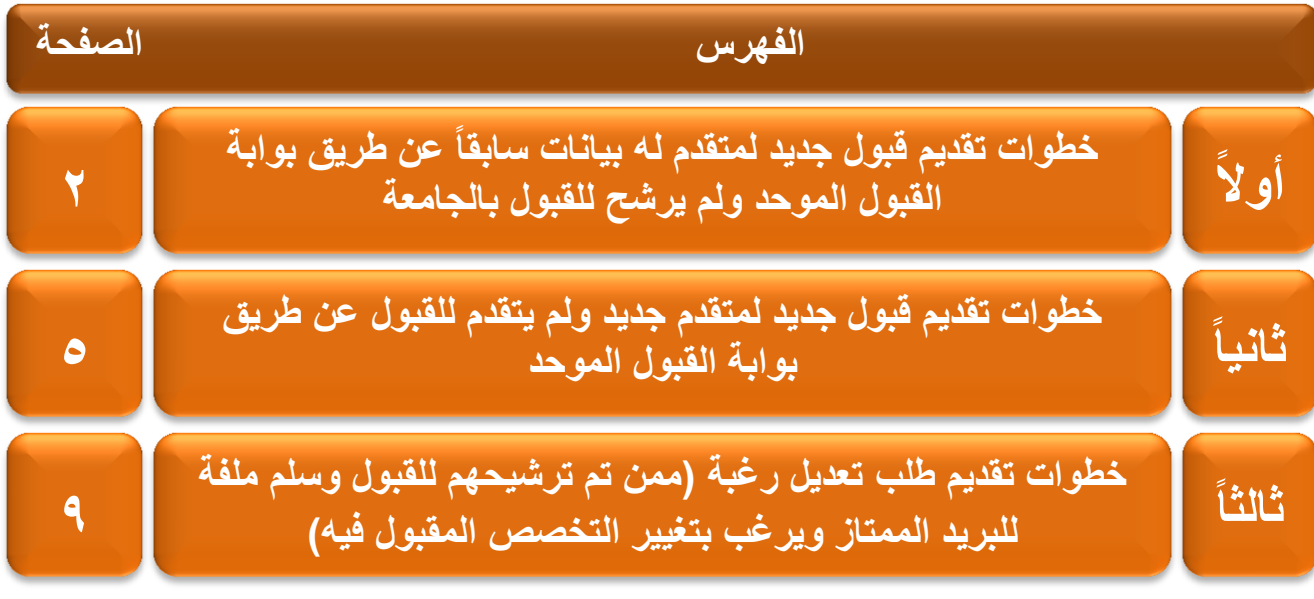

#### -1 من خالل بوابة القبول االلكترونٌة ٌتم اختٌار **القبول الجديد**.

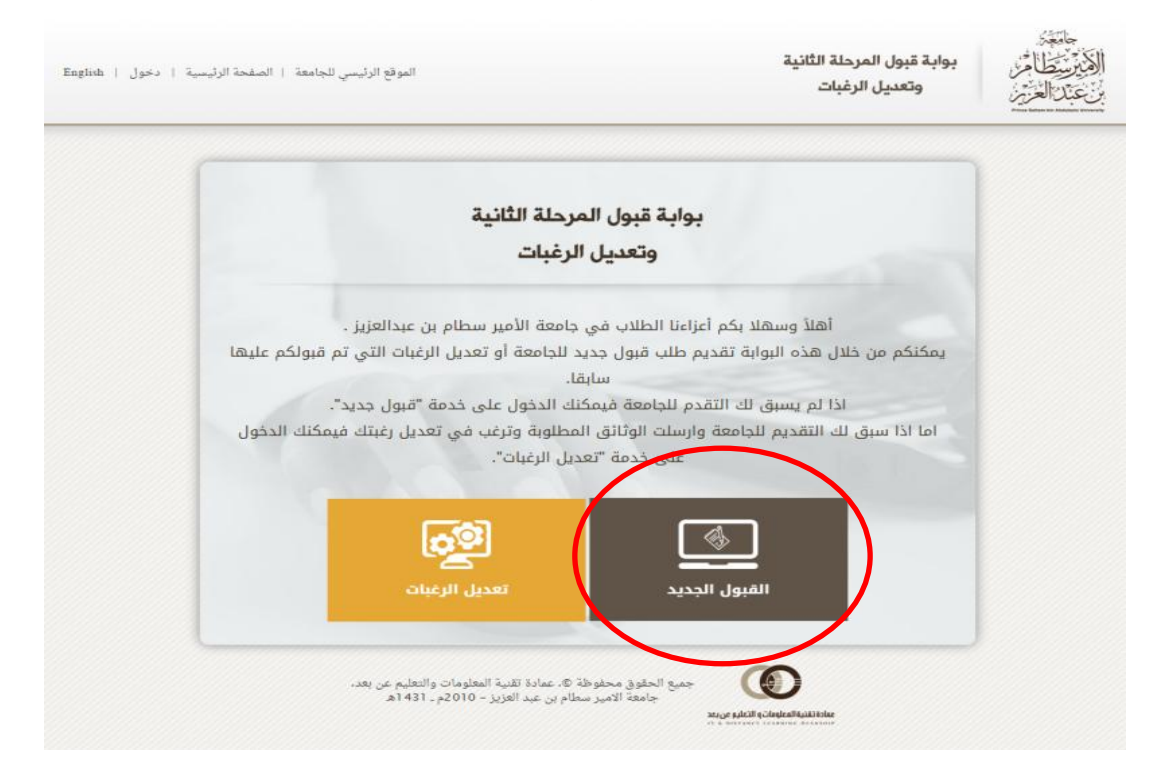

# -2 ادخال **رقم السجل المدني** للطالب/ـه ثم الضغط على زر **التالي** .

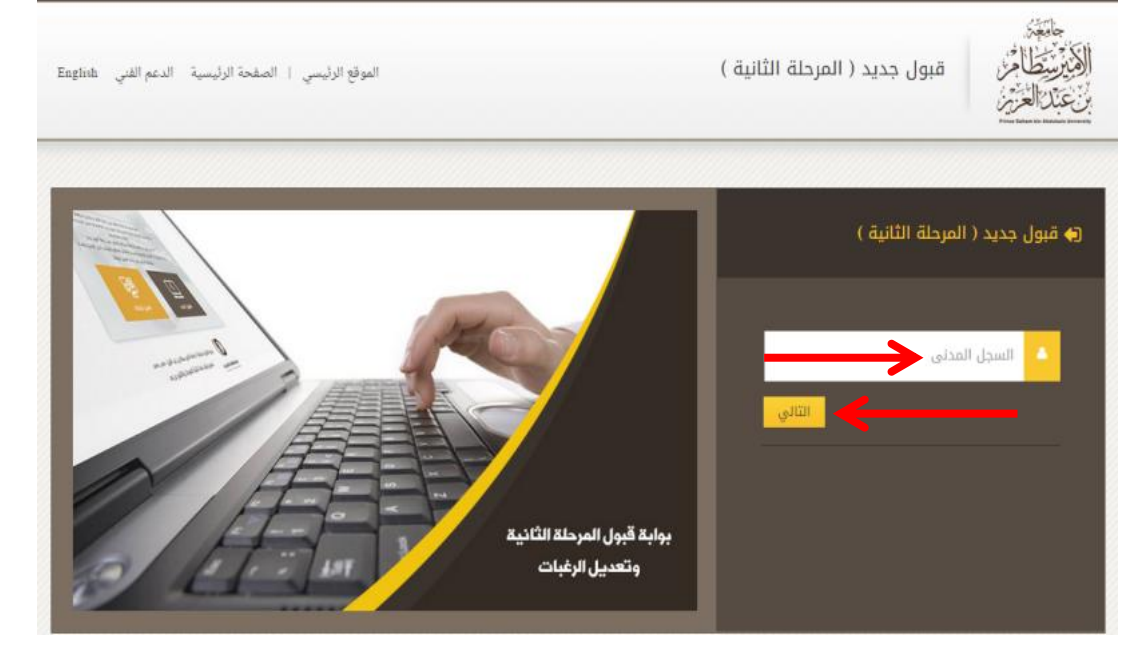

-3 قم بإدخال الكود الذي تم ارساله إلى رقم الجوال الخاص بك ثم اضغط زر **تأكيد** للمتابعة.

ملاحظة: رقم الكود للتأكيد التسجيل سوف يصل برسالة نصية على رقم الجوال المسجل مسبقاً ببوابة القبول الموحد السابقة.

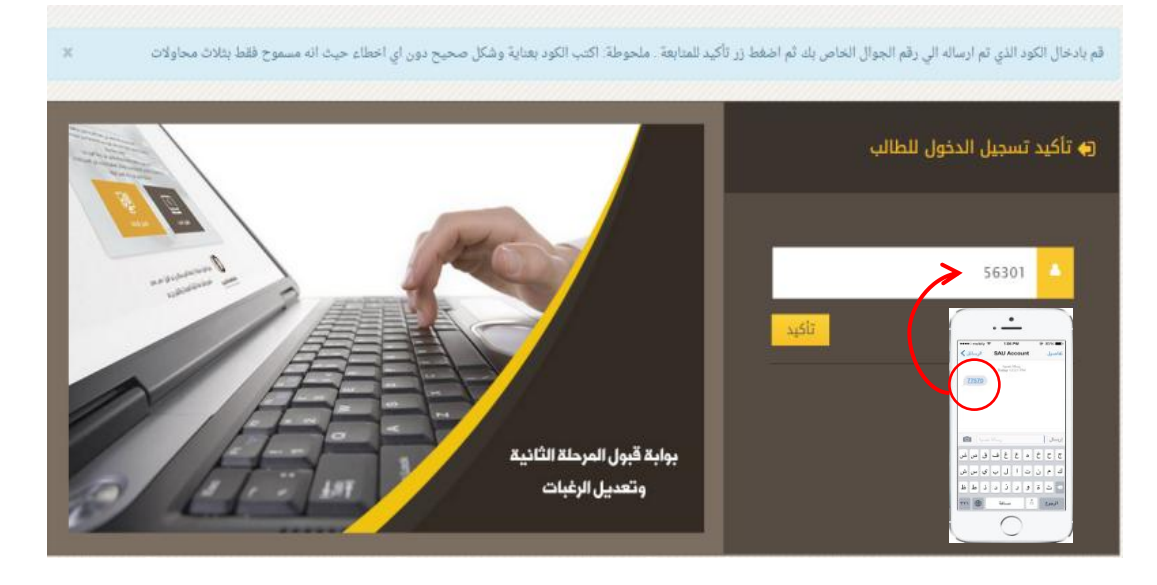

-4 ٌتم اختٌار وترتٌب الرغبات المتاحة لك بالضغط على زر **إضافة** وعند االنتهاء ٌتم الضغط على **التالي** لحفظ الرغبات.

ملاحظة: تظهر للطالب الرغبات التي تتناسب مع نسبته (المركبة – المكافئة) بناءً على ادنى نسب القبول التي تم الاعلان عنها مسبقاً للطلاب والطالبات، علماً بأن اقصى عدد لاختيار الرغبات أربع كما يمكنك اختيار رغبة واحدة فقط.

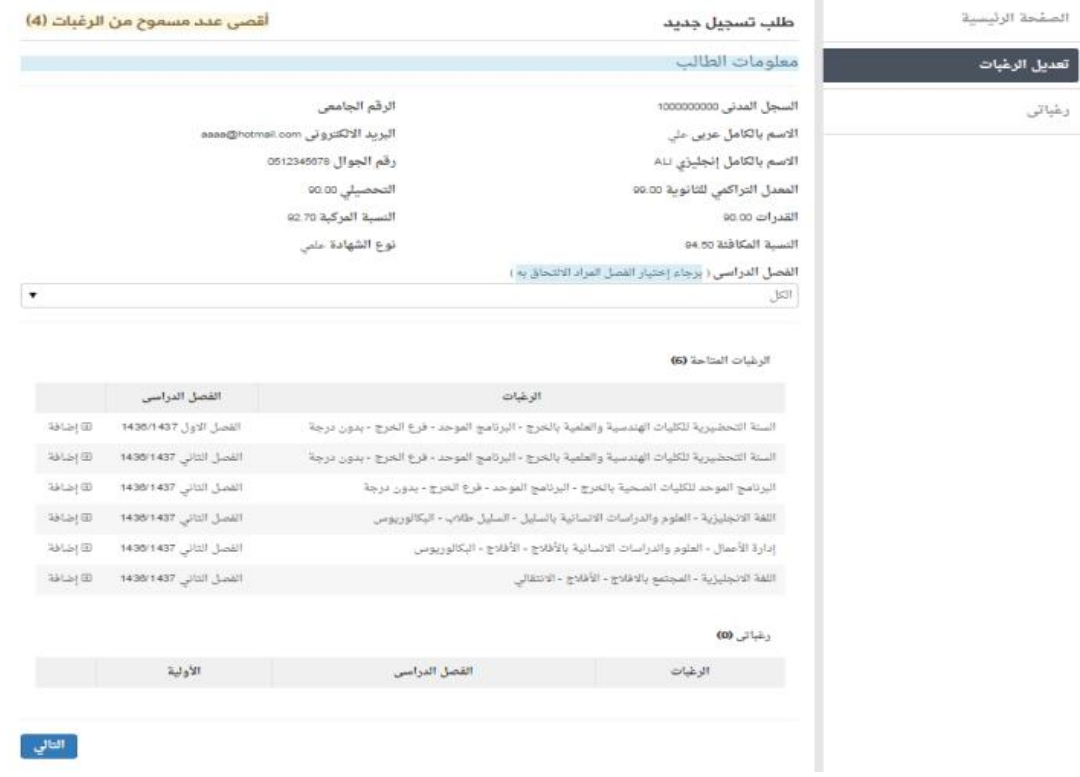

## -5 عند التأكد من الرغبات ٌتم الضغط على زر **اعتماد**.

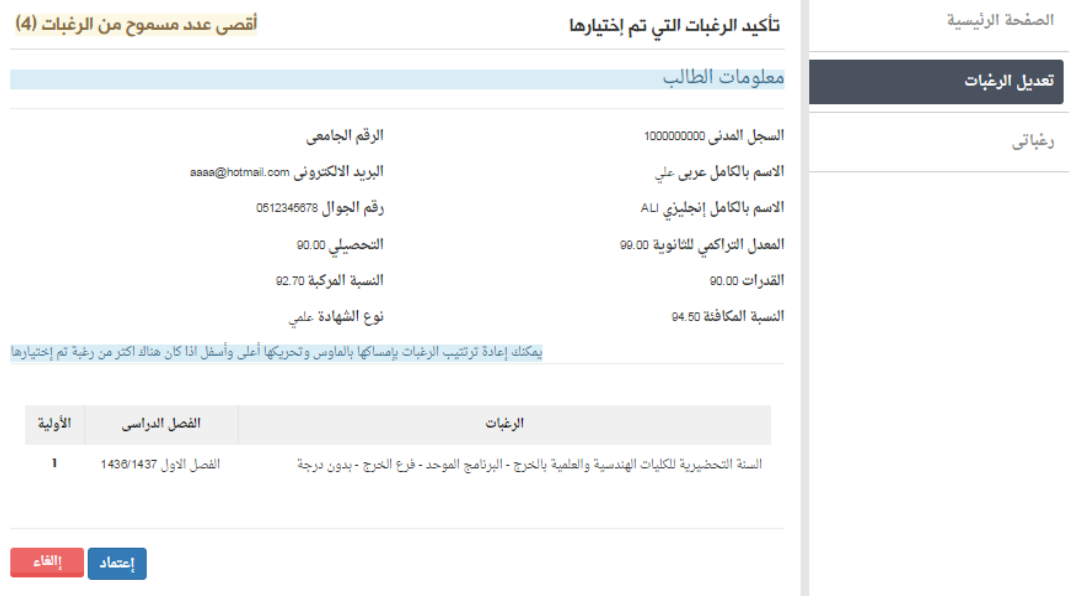

### -6 عند االعتماد تظهر شاشة تأكٌد عملٌة حفظ الرغبات أدناه.

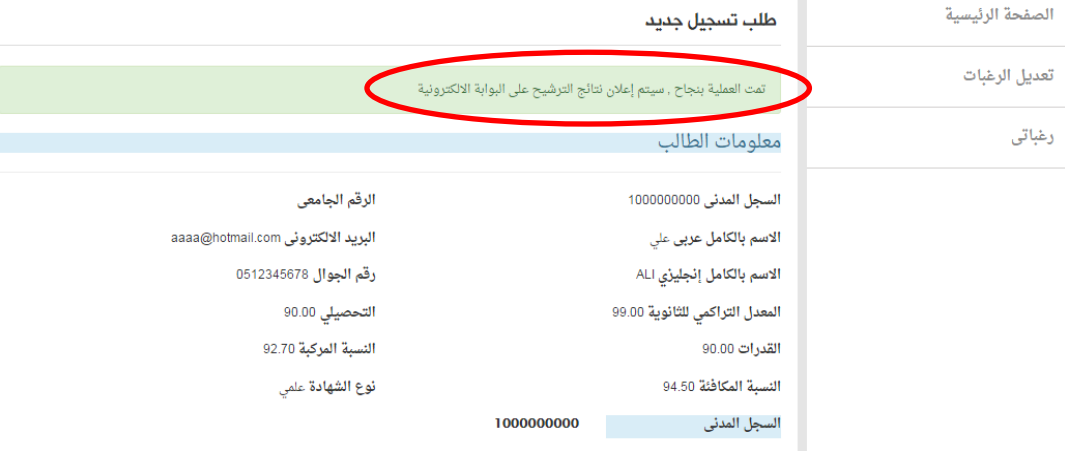

# -7 عند االنتهاء ٌتم الضغط على زر **خروج**.

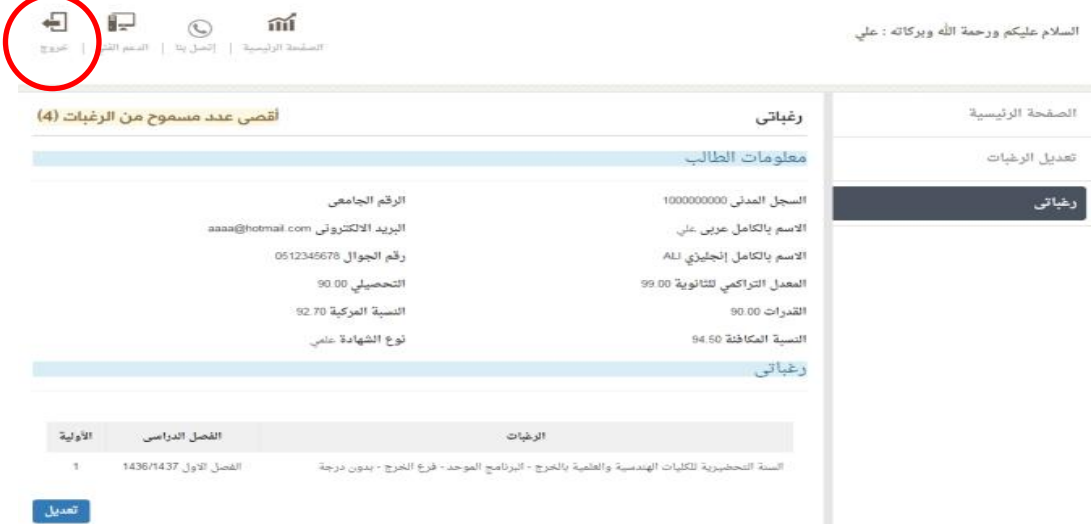

## -1 من خالل بوابة القبول االلكترونٌة ٌتم اختٌار **القبول الجديد**.

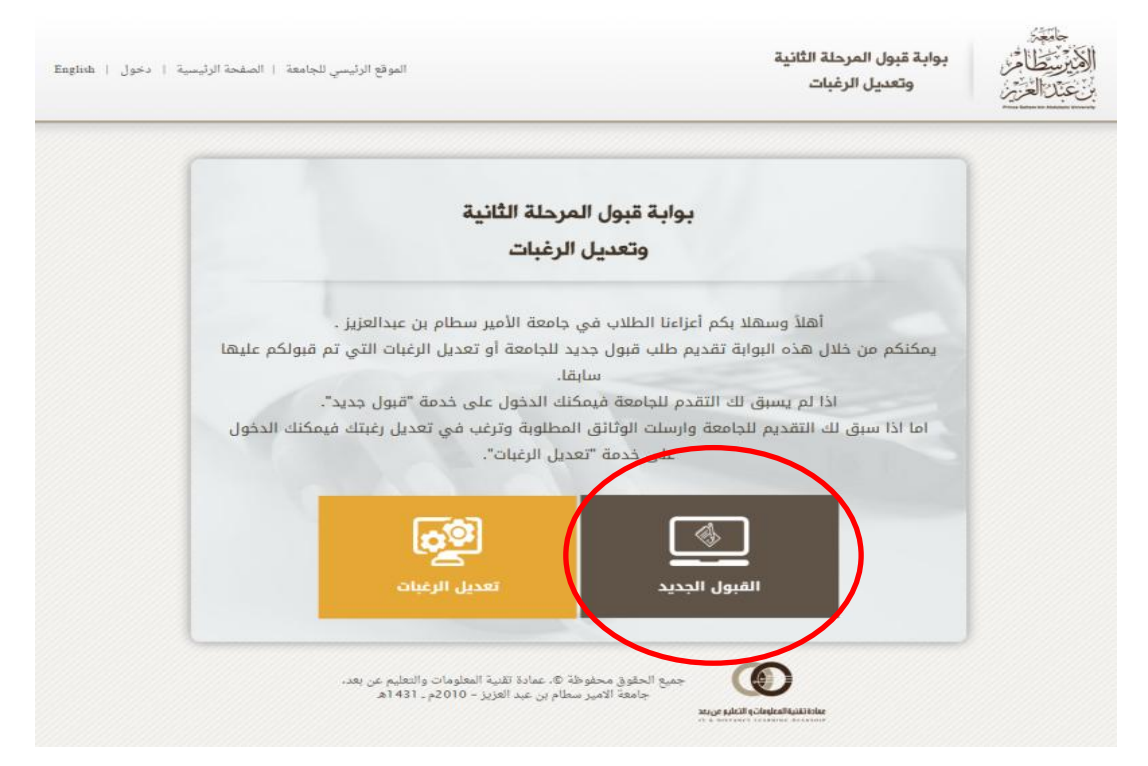

-2 ادخال **رقم السجل المدني** للطالب/ـه ثم الضغط على زر **التالي** .

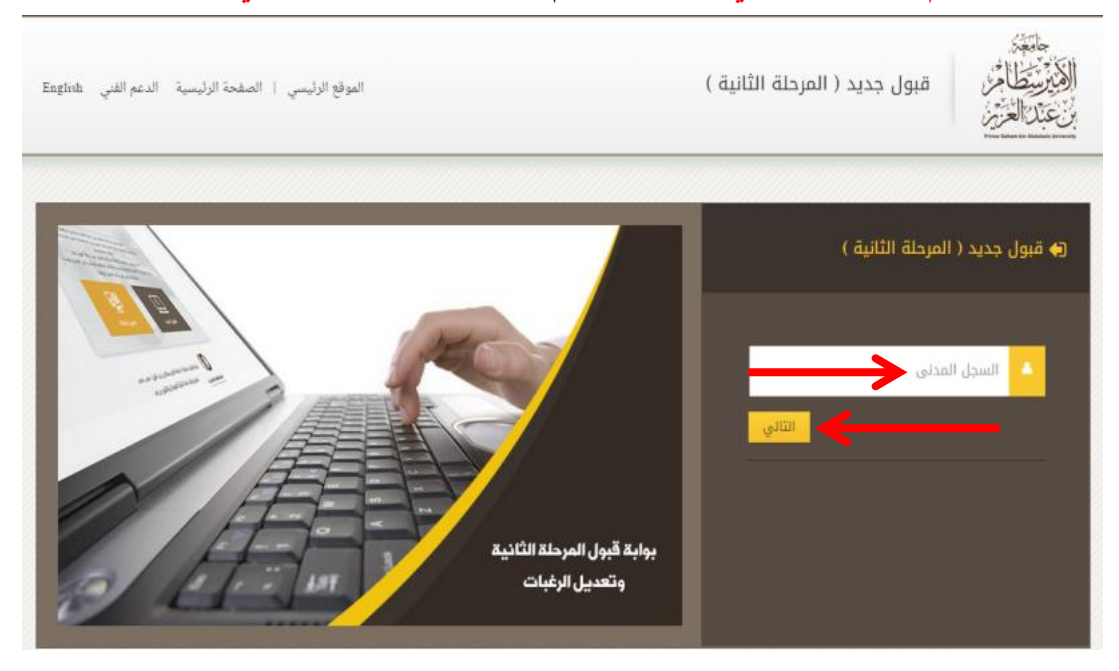

#### ٣- اتفاقية طلب القبول الجديد يجب قراءتها ثم اختيار ⊠ للتعهد بالموافقة على الشروط ثم الضغط على زر **التالي**.

إتفاقية طلب القبول

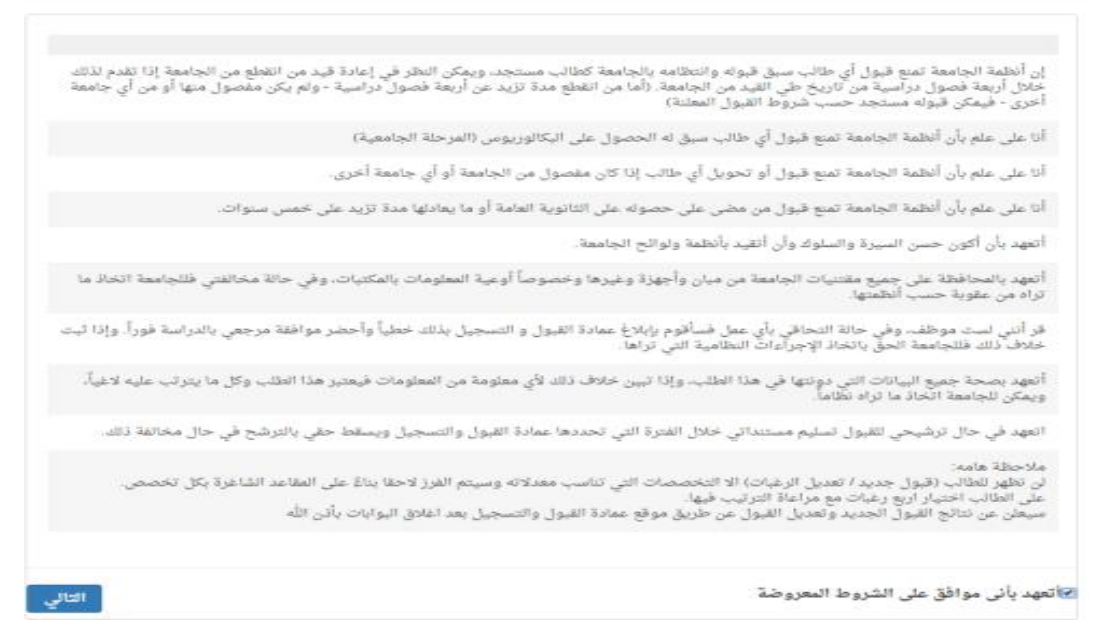

# ٤- يجب تعبئة كافة البيانات للمتقدم بكل دقة بعد ذلك يتم اختيار Ⅳ للتعهد ادنى الصحفة بأن بيانات الطالب المدخلة صحيحة وعلى مسئوليته ثم الضغط على زر حفظ.

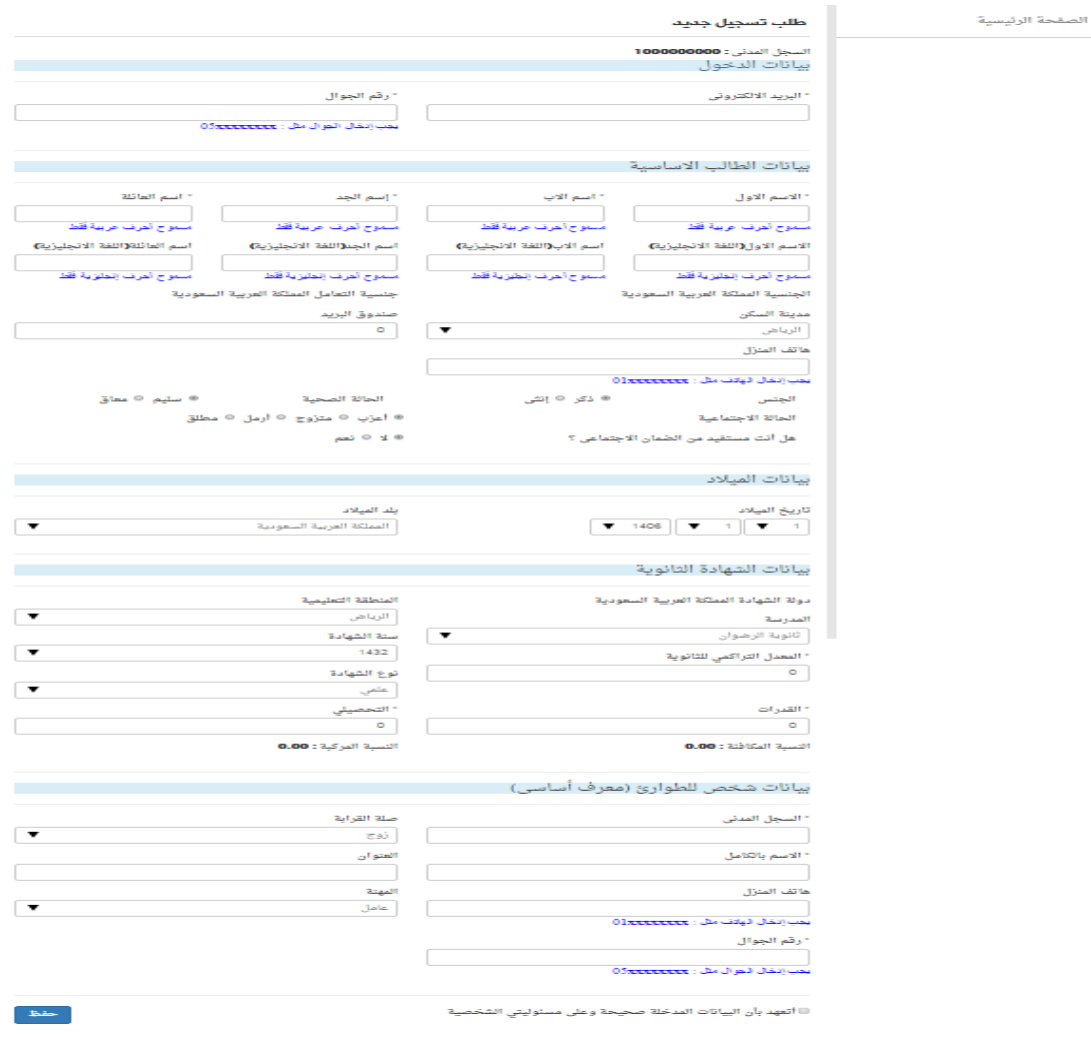

#### -5 ٌتم الضغط على زر **اضغط هنا** لٌمكنك الدخول لصحفة الرغبات.

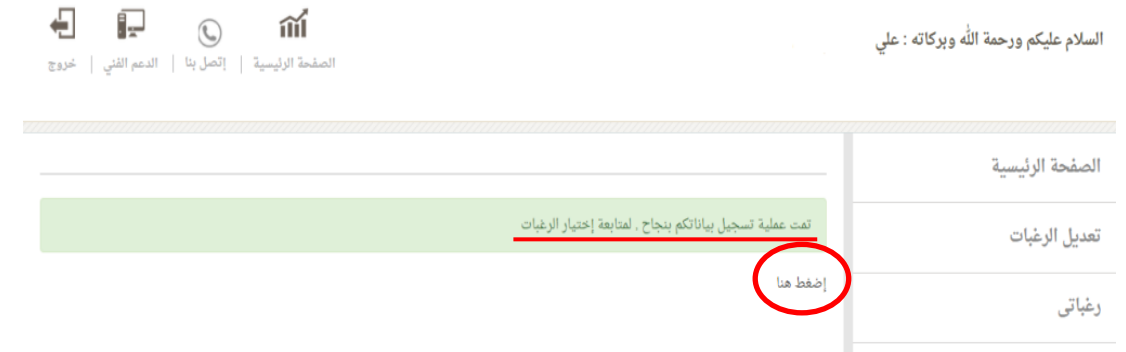

-6 ٌتم اختٌار وترتٌب الرغبات المتاحة لك بالضغط على زر **إضافة** وعند االنتهاء ٌتم الضغط على **التالي** لحفظ الرغبات.

ملاحظة: تظهر للطالب الرغبات التي تتناسب مع نسبته (المركبة – المكافئة) بناءً على ادنى نسب القبول التي تم الاعلان عنها مسبقاً للطلاب والطالبات، علماً بأن اقصى عدد لاختيار الرغبات أربع كما يمكنك اختيار رغبة واحدة فقط.

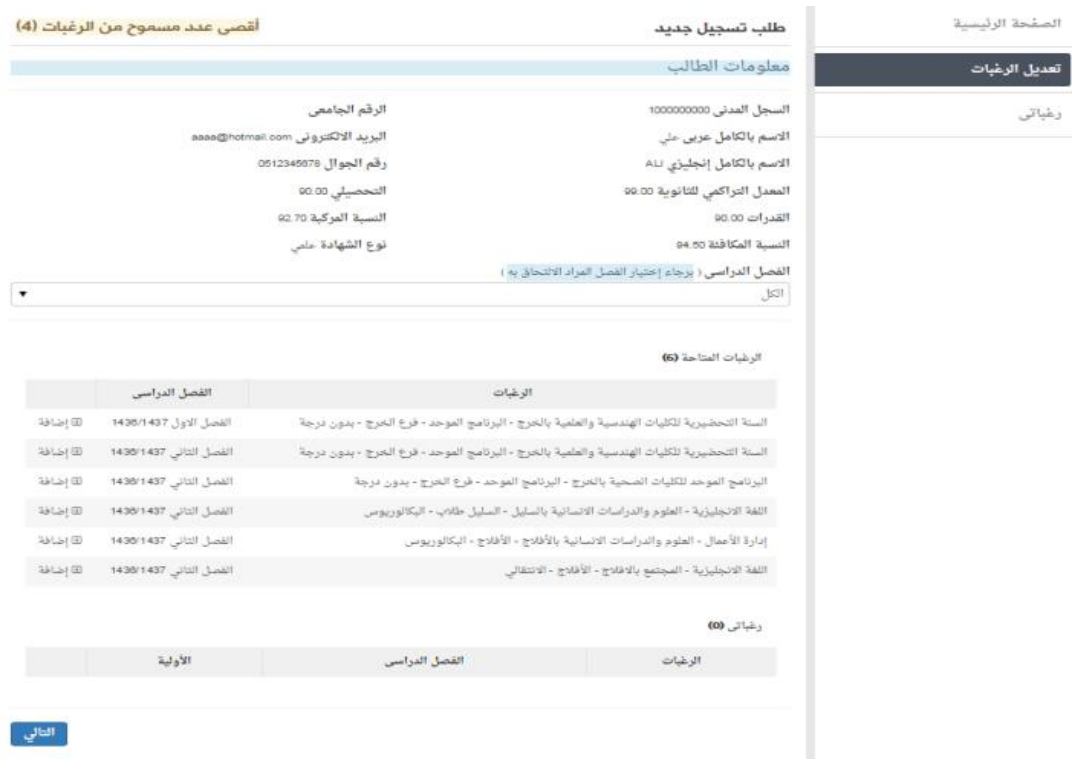

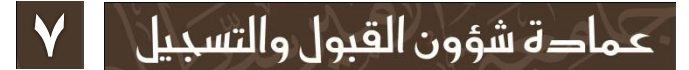

## -7 عند التأكد من الرغبات ٌتم الضغط على زر **اعتماد**.

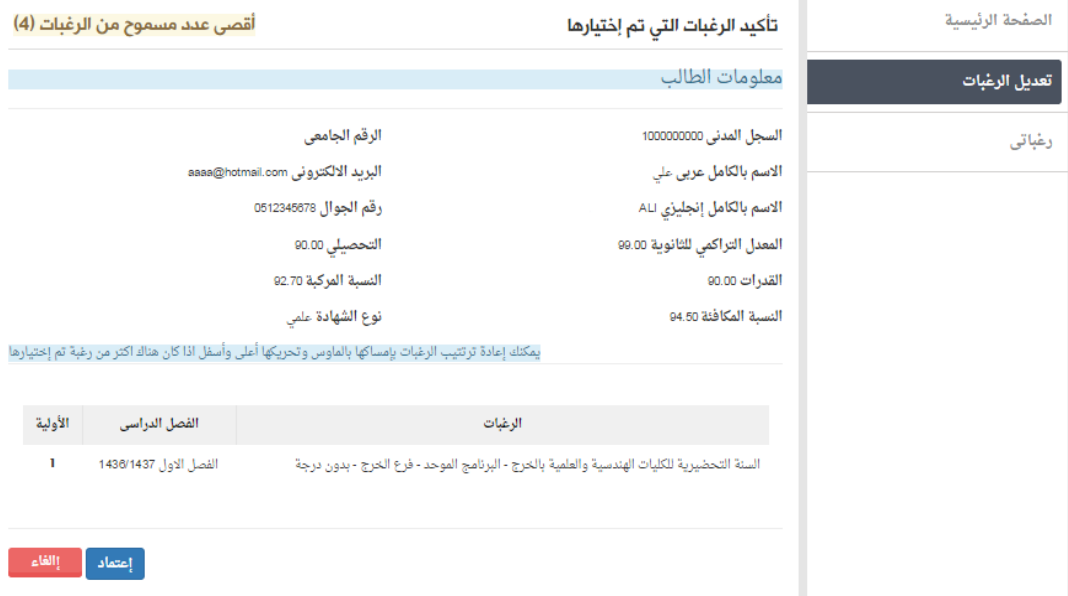

#### -8 عند االعتماد تظهر شاشة تأكٌد عملٌة حفظ الرغبات أدناه.

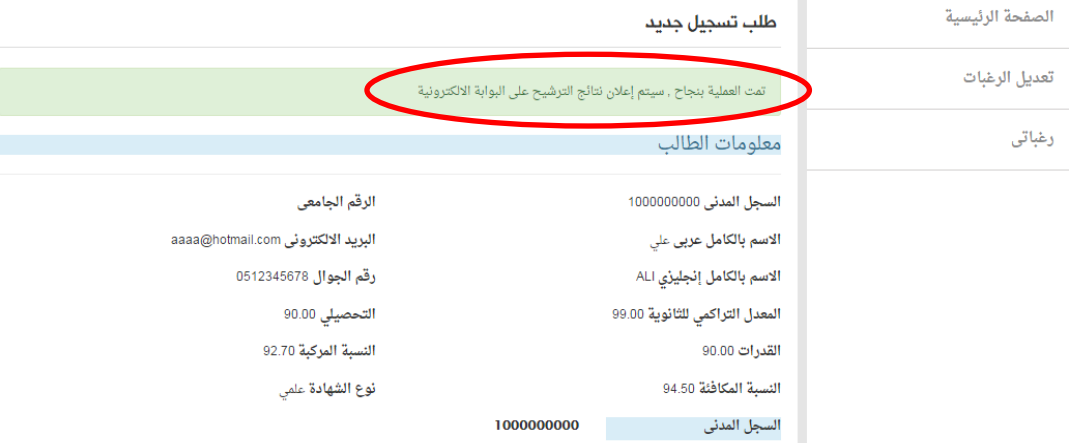

# -9 عند االنتهاء ٌتم الضغط على زر **خروج**.

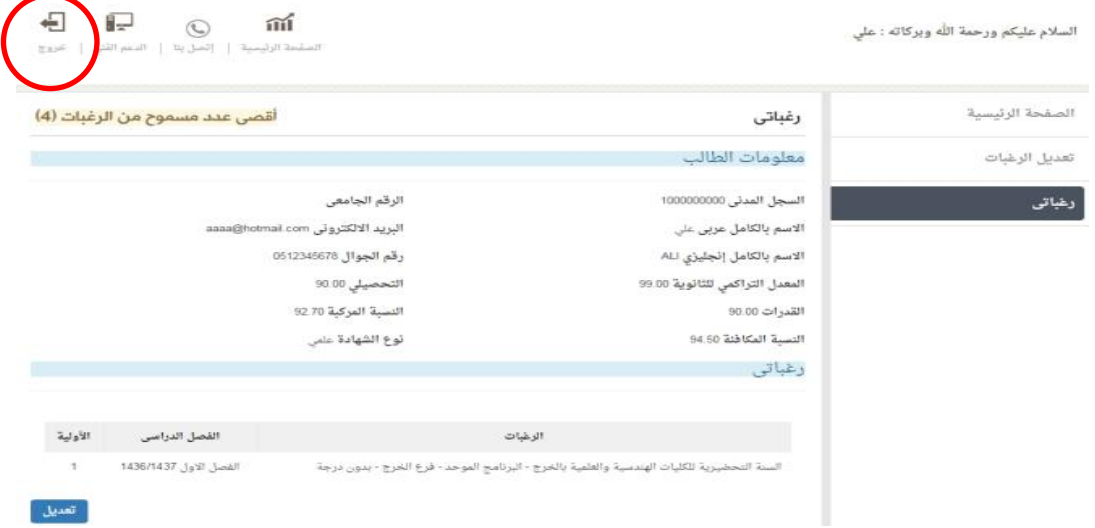

## -1 من خالل بوابة القبول االلكترونٌة ٌتم اختٌار **تعديل الرغبات**.

.<br>ا

**ثالثا** 

![](_page_8_Picture_2.jpeg)

### -2 ادخال **رقم السجل المدني** للطالب/ـه ثم الضغط على زر **دخول**.

![](_page_8_Picture_4.jpeg)

-3 قم بإدخال الكود الذي تم ارساله إلى رقم الجوال الخاص بك ثم اضغط زر **تأكيد** للمتابعة. ملاحظة: رقم الكود للتأكيد سوف يصل برسالة نصية على رقم الجوال المسجل للطالب مسبقاً ببوابة القبول الموحد السابقة.

![](_page_9_Picture_1.jpeg)

-4 ٌتم اختٌار وترتٌب الرغبات المتاحة لك بالضغط على زر **إضافة** وعند االنتهاء ٌتم الضغط على **التالي** لحفظ الرغبات.

ملاحظة: يظهر للطالب التخصص الحالي الذي قبل فيه ورقمة الجامعي، كذلك تظهر الرغبات التي تتناسب مع نسبته (المركبة – المكافئة) بناءً على ادنى نسب القبول التي تم الاعلان عنها مسبقاً للطلاب والطالبات، علماً بأن اقصىي عدد لاختيار الرغبات أربع كما يمكنك اختيار رغبة واحدة فقط.

![](_page_9_Picture_132.jpeg)

# -5 عند التأكد من الرغبات وترتٌبها ٌتم الضغط على زر **اعتماد**.

![](_page_10_Picture_36.jpeg)

## -6 عند االعتماد تظهر شاشة تأكٌد عملٌة حفظ الرغبات أدناه.

![](_page_10_Picture_37.jpeg)

# -7 عند االنتهاء ٌتم الضغط على زر **خروج**.

![](_page_10_Picture_38.jpeg)